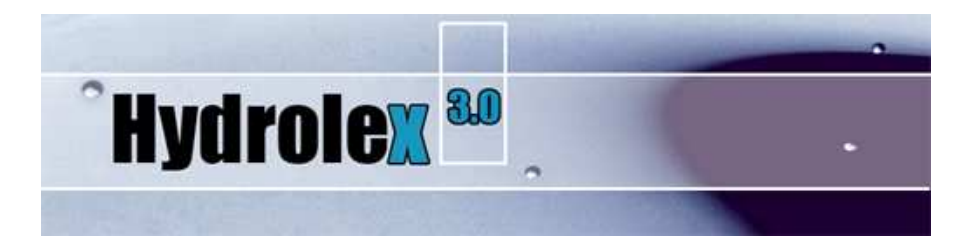

# "der Rote Faden"

Material- und Nennweitenermittlung

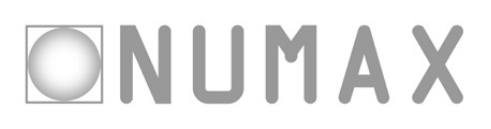

Rechtliche Hinweise

Diese Software ist ein Produkt der NUMAX GmbH, Osnabrück.

Die in dieser Anleitung erwähnten Software- und Hardwarebezeichnungen sind zumeist auch eingetragene Warenzeichen und unterliegen als solche den gesetzlichen Bestimmungen.

Diese Veröffentlichung ist urheberrechtlich geschützt.

Alle Rechte auch die der Übersetzung, des Nachdrucks und der Vervielfältigung der Anleitung oder Teilen daraus, bleiben vorbehalten. Kein Teil des Werks darf ohne schriftliche Genehmigung des Herausgebers in irgendeiner Form – auch nicht für Zwecke der Unterrichtsgestaltung – reproduziert oder unter Verwendung elektronischer Systeme verarbeitet, vervielfältigt oder verbreitet werden.

Osnabrück im Mai 2008

Herausgeber: NUMAX GmbH Berningstrasse 36 49090 Osnabrück

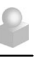

# "Ich bin doch kein technischer Zeichner!"

Diesen Satz haben wir in den letzten Jahren öfter gehört. Aber statt die Arbeit mit moderner Software einfacher zu gestalten, wurden die Ansprüche an die Anwender immer höher.

Und das nicht erst seit es CAD gibt. Anfang der Achtziger reichte es noch aus, einen Taschenrechner zu beherrschen. Schon kurz danach lernten wir die ersten DOS-Befehle.

Inzwischen hat "Windows" seinen Siegeszug um die Welt angetreten. Damit wurden plötzlich ganz andere Möglichkeiten für die Verknüpfung von Zeichnungen und Berechnungen geschaffen: Die Softwarehäuser überschlugen sich mit "grafischer Planung", "kommunikationsgestützter Berechnung" oder "ganzheitlichem Planen". Wenn man diese Systeme beherrscht, kann man heute komfortabel und effizient planen.

Aber wer beherrscht solche Software schon? Um "mal eben" eine Installationseinheit oder ein kleineres Mehrfamilienhaus zu planen, musste man sich bisher in komplexe Software einarbeiten und weiterbilden.

Unsere neue Software liefert Ihnen ohne große Investitionen in Zeit, Geld oder Mühen zuverlässige Ergebnisse.

Für die kleinen Fragen am Anfang soll Ihnen dieses Heftchen helfen und sozusagen den "Roten Faden" für die ersten Schritte liefern. Genaueres erfahren Sie in der Online-Hilfe des Programms.

Viel Erfolg und Spaß bei der Arbeit

#### **NUMAX GmbH**

#### **Osnabrück, im Mai 2008**

MS-DOS/Windows sind eingetragene Warenzeichen der Microsoft Inc. Microsoft and the Microsoft Internet Explorer logo are registered trademarks or trademarks of Microsoft Corporation in the United States and/or other countries.

Hydrolex ist eingetragenes Warenzeichen der Numax.GmbH

#### INHALTSVERZEICHNIS

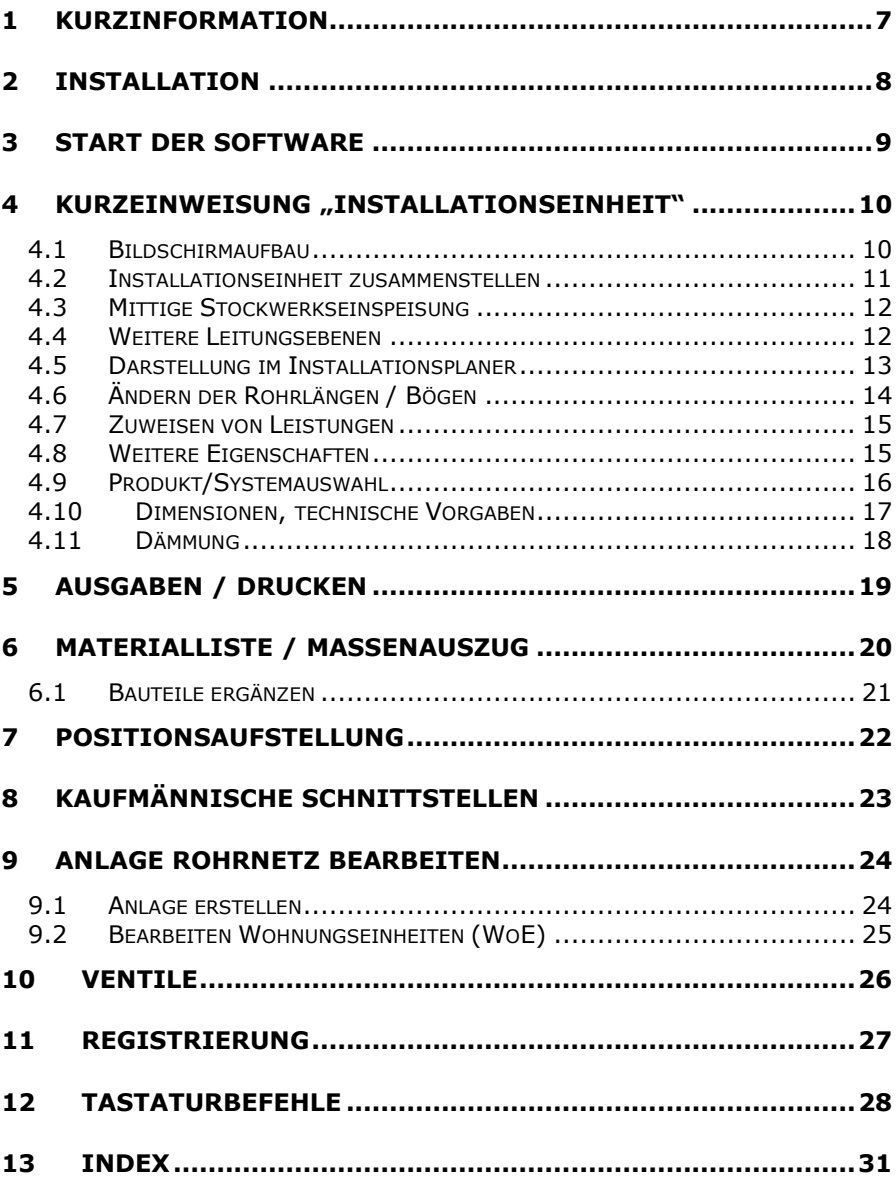

#### <span id="page-6-0"></span>1 Kurzinformation

Das Programm dient zur schnellen Erfassung und Auswertung (Dimensionierung und Massenermittlung) von Rohrnetzsystemen für Nah- und Fernwärme. Die Arbeitsweise unterteilt sich in folgende Schritte:

- 1. Schritt: Projekt erfassen
- 2. Schritt: Zusammenstellen der Verbraucher
- 3. Schritt: Auswahl des Installationssystems
- 4. Schritt: Massenzusammenstellung
- 5. Schritt: Angebotserstellung
- 6. Ausgabe der Ergebnisse inkl. Anlagenskizze.

Dabei kann die Anlage über einen Assistenten vorkonfektioniert werden. In wenigen Minuten entsteht so zunächst das grobe Gerüst der Anlage.

Bis hin zur Bauphase kann das Projekt dann weiter spezifiziert und konkretisiert werden. So begleitet die Software das Bauvorhaben von der ersten Angebotsplanung bis hin zur Realisierung.

Dabei versucht das Programm den meisten Standardsituationen gerecht zu werden. Es ist nicht dazu da, umfassende Planungssoftware auf CAD-Basis zu ersetzen.

Diese kleine Information soll Ihnen helfen, die ersten Schritte in der Software zu tätigen. Ausführlichere Antworten auf mögliche Fragen finden Sie in der Online-Hilfe des Programms (über die Taste F1).

Für Eilige haben wir unter jedem Punkt eine sehr kurze Zusammenfassung gesetzt. Wenn Sie diese befolgen, bekommen Sie schnell erste Erfolgserlebnisse.

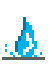

# <span id="page-7-0"></span>2 Installation

Legen Sie die gelieferte CD in das CD-ROM-Laufwerk Ihres Computers.

Wenn die Installationsroutine nicht automatisch startet, rufen Sie bitte über den Windows Explorer (oder über die Funktion "Ausführen") die Datei "Setup.exe" auf der CD auf.

Folgen Sie den Anweisungen auf dem Bildschirm. Wenn notwendig ergänzen Sie bitte die Pfadangabe.

Nach der Installation wird Ihnen angeboten, die Software direkt zu starten.

Sollten Sie diese Option nicht wählen, haben Sie später die Möglichkeit über das "Symbol" auf dem Desktop (Windowsbildschirm) oder über den Eintrag im Startmenü zu starten.

Mit der Installation wird auch das Online-Hilfesystem installiert. Sie finden es nach der Installation in Ihrem Startmenü oder rufen Sie es einfach im Programm mit der Taste F1 auf.

Für Eilige: CD ins Laufwerk. Autorun abwarten oder Setup ausführen. Installation bestätigen.

#### <span id="page-8-0"></span>3 Start der Software

Nach Installation der Software finden Sie auf Ihrem Windows-Bildschirm, dem "Desktop", das Programm-Symbol (bei Standard-Installation). Starten Sie das Programm mit einem Doppelklick auf dem Symbol bzw. über das Windows Startmenü.

Zu Beginn erscheint der Dialog "Öffnen / Erstellen". Hier legen Sie ein neues Projekt an oder entwerfen eine Installationseinheit. Unter der Karteikarte "Öffnen" finden Sie übrigens Installations-Einheiten oder Projekte, die Sie bereits bearbeitet haben.

Für den weiteren Verlauf der Kurzanleitung, starten Sie bitte mit einem "Projekt.

Auf den folgenden Dialogseiten werden Sie durch die Projektdaten geführt. Sie können die einzelnen Abfragen ausfüllen, oder gleich auf den Punkt "Fertigstellen" klicken. In diesem Bereich wählen Sie, mit welchem Modul Sie beginnen möchten. Beim erstmaligen Aufruf einer techn. Berechnung erscheint in der Regel ein Dialog mit den Anlagedaten. Hier legen Sie u.a. Grenzwerte und Ihre Materialauswahl fest.

Es erscheint die Projektebene, in der sich bereits die Anschlussleitung mit Standard-

komponenten (z.B. Absperrorgane) befindet. Zusätzlich enthält die Ansicht Platzhalter für die Installationseinheiten, die Sie per Doppelklick öffnen können.

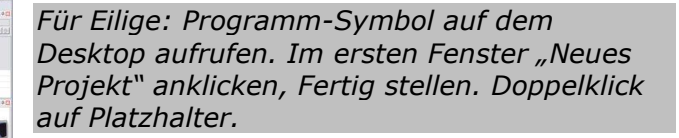

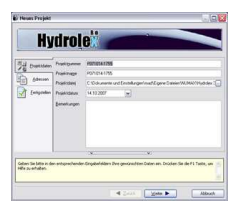

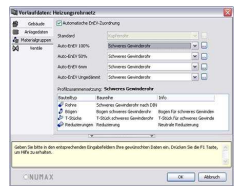

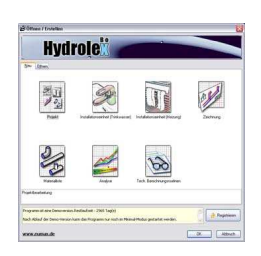

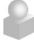

# <span id="page-9-0"></span>4 Kurzeinweisung "Installationseinheit"

Eine Installationseinheit ist ein zusammenhängendes System von Verbrauchern, welches im gesamten Projekt an der Steigleitung (siehe Projektebene) angeschlossen wird.

#### 4.1 Bildschirmaufbau

Der Bildschirm gliedert sich nach dem Öffnen einer "Installationseinheit" in mehrere Bereiche:

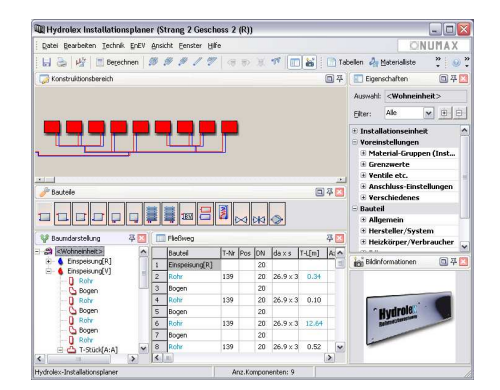

- der Konstruktionsbereich (Grafik)
- die darunter angeordnete Bauteilleiste
- der Strangbaum und die Fließwegtabelle
- die Eigenschaftsliste inkl. der Produktabbildungen

Oberhalb der grafischen Darstellung finden Sie die Menüs und die Funktionsknöpfe. Einige davon werden auf den nächsten Seiten beschrieben. Die anderen sind in der Onlinehilfe nachzulesen.

Wenn Sie mit der Maus einen Augenblick auf einem Menüknopf verweilen, erscheint eine kurze Funktionsbeschreibung in Form eines sog. "Bubblehelp".

Für Eilige: Der Installationsplaner ist das zentrale Planungsinstrument. Er stellt auf drei verschiedene Weisen die Installation dar.

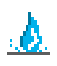

#### <span id="page-10-0"></span>4.2 Installationseinheit zusammenstellen

Durch einen Doppelklick mit der linken Maustaste auf verschiedene Komponenten (Verbraucher / Strangbauteile) werden diese von links nach rechts im Installationsplaner eingefügt.

Hier zur Ansicht mal die Komponenten für die Heizungstechnik.

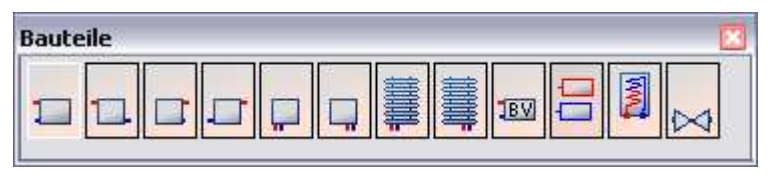

Alternativ gibt es im Kontextmenü (mit der rechten Maustaste auf das Bauteil klicken) die Funktion: "Einfügen". Damit wird das gewünschte Bauteil vor die aktivierte und damit markierte Komponente im Installationsplaner gesetzt.

Wählen Sie beispielsweise einen Waschtisch, ein WC, eine Badewanne, eine Dusche, eine Waschmaschine, einen Geschirrspüler und eine Spüle aus den Komponenten aus. (Komponenten können wieder über die Entfernen-Taste gelöscht werden.)

Mit Hilfe der Funktionsknöpfe kann das aktuelle Bauteil (aktive Bauteile haben einen Rahmen) jeweils um eine Position verschoben werden.

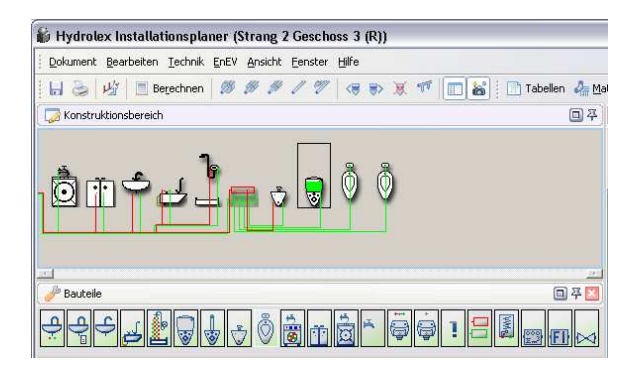

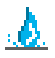

Für Eilige: Doppelklick auf den Darstellungen im Fenster Komponenten. Prinzip begriffen!

# <span id="page-11-0"></span>4.3 Mittige Stockwerkseinspeisung

Oft verzweigt in Stockwerken die Rohrleitung nach links und nach rechts. Für diesen Fall kann nach einem Verbraucher die Versorgungsleitung im Stockwerk angebunden werden. Den betreffenden Verbraucher mit der rechten Maustaste anklicken und im Kontextmenü "Versorgung hier" auswählen.

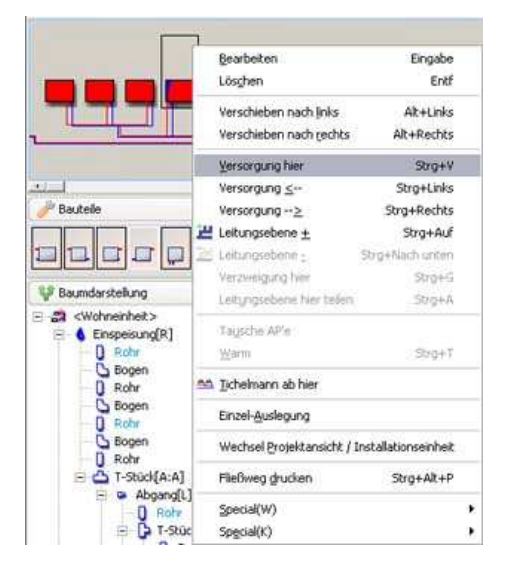

# 4.4 Weitere Leitungsebenen

Verzweigungen innerhalb eines Stockwerks können ebenfalls über dieses Kontextmenü realisiert werden. Hierzu wird im Kontextmenü zum Verbraucher das Untermenü "Leitungsebene+/-" aktiviert. Probieren Sie anschließend bei mehreren Verbrauchern auf höherer Leitungsebene auch die Funktionen "Leitungsebene teilen" und "Verzweigung hier" aus. Damit lässt sich eine Vielfalt hydraulischer Situationen entsprechend der vorgegebenen Planung durchführen.

Für Eilige: Bereits gesetzte Verbraucher mit der rechten Maustaste anklicken. Im Kontextmenü "Leitungsebene+" anklicken. Funktion "Verzweigung hier" und "Leitungsebene teilen" ausprobieren.

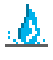

## <span id="page-12-0"></span>4.5 Darstellung im Installationsplaner

Parallel zur schematischen Darstellung entwickelt der Installationsplaner automatisch eine Baumstruktur des Strangs. Parallel dazu zeigt die Tabelle den Fließweg zum jeweils aktiven Verbraucher an.

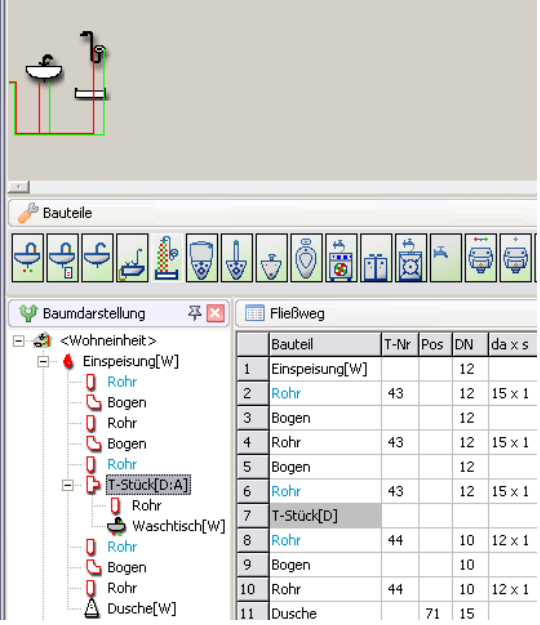

Alle drei Darstellungen (Grafik, Baumstruktur und Tabelle) stehen in direkter Verbindung: Klicken Sie auf eine beliebige Komponente in der grafischen Darstellung so springen die Lichtbalken in der Baumstruktur und in der Fließwegtabelle auf das betreffende Bauteil bzw. die betreffende Tabellenzeile. Natürlich auch umgekehrt und andersherum.

Die Fließwegtabelle zeigt dabei jeweils den Fließweg zum aktuellen Verbraucher. Möchten Sie angezeigt bekommen, welche Bauteile zum aktuellen Fließweg gehören, dann rufen Sie aus dem Menü "Ansicht" die Funktion "Fließweg(e) anzeigen" auf. Der aktuelle Fließweg erscheint dann farbig in der grafischen Darstellung.

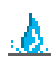

Für Eilige: Einfach wild auf den Baum, in die Tabelle oder die gerafische Darstellung klicken. Verhalten der Lichtbalken beobachten. Empirische Erfahrungswerte sammeln.

# <span id="page-13-0"></span>4.6 Ändern der Rohrlängen / Bögen

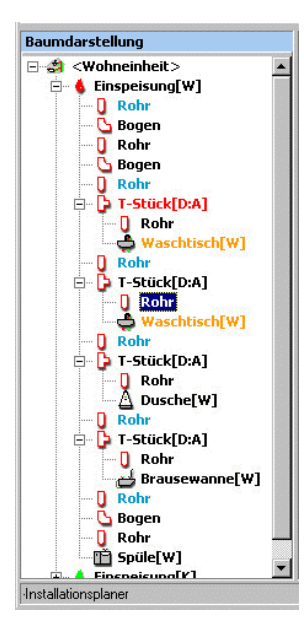

In der Baumstruktur des Strangs werden einzelne Bauteile farbig angezeigt. Wenn Sie z.B. blaue Rohrteile sehen, dann sind das Rohre, deren Längen noch nicht vom Anwender überarbeitet wurden (Lassen Sie die Maus einen Moment auf einem Bauteil ruhen, dann bekommen Sie kleine Hinweise, auch "Bubblehelp" genannt).

Länge nicht manuell erfasst

Klicken Sie in der Baumstruktur mit der rechten Maustaste auf das Rohr, dessen Länge Sie definieren wollen. Im Kontextmenü lässt sich dann die "Rohrlänge" aufrufen (siehe auch Tastaturbefehle). Gleiches gilt für Bögen. Der Wert den Sie hier finden ist ein Standardwert, der vom Programm vorgeschlagen wurde.

Parallele Eingabe: Teilweise können in der Heizungstechnik Rohrlängen und Bögen für Vorlauf und Rücklauf parallel eingegeben werden. Aktivieren Sie dazu die Funktion "Paralleler Modus" unter dem Menü "Technik". Der parallele Modus funktioniert in Abhängigkeit einer Erkennung von Parallelitäten. Wird kein "Partnerstück" gefunden, so ist auch keine parallele Eingabe möglich.

Auch in der Fließwegtabelle lassen sich durch einfaches Hineinklicken in die Spalte "L[m]" oder "Az.Bg." die Rohrlängen und Bögen eintragen.

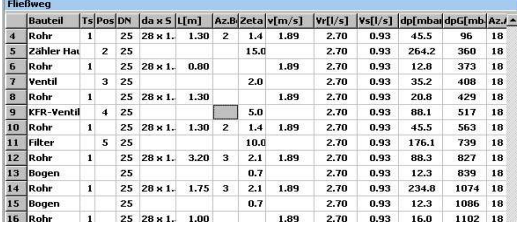

Für Eilige: Rohr in der Baumstruktur anklicken. Tastenkombination "STRG-L", Oder Rechte Maustaste: Kontext "Rohrlänge".

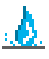

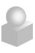

#### <span id="page-14-0"></span>4.7 Zuweisen von Leistungen

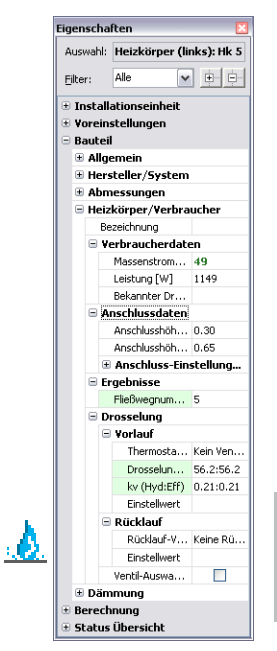

Je nach gewähltem Gewerk lassen sich Leistungen von Heizkörpern oder technische Daten der Entnahmearmaturen per Hand eingeben. Dies geschieht über das Eigenschaftsfenster im Bereich "Heizkörper / Verbraucher". Ein Klick auf das Pluszeichen (+) öffnet die Kategorie für die "Verbraucher".

Sie sehen: Sie können auch hier noch andere Einstellungen – bezogen auf den aktuellen Verbraucher – vornehmen.

Für Eilige: Verbraucher in grafischer Darstellung anklicken. Eigenschaftsfenster "Verbraucher" öffnen. Leistungen, Volumenströme usw. eintragen.

# 4.8 Weitere Eigenschaften

Im Eigenschaftsfenster können, in Abhängigkeit des aktuellen Bauteils, weitere Vorgaben, Einstellungen und Änderungen erfolgen.

Beachten Sie: Einträge in blauer Farbe sind Vorschlagswerte und sollten korrigiert werden. Grüne Felder können an dieser Stelle nicht editiert werden. Sie entstammen entweder einer Berechnung oder werden über Assistenten (Projekteigenschaften) editiert.

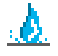

Für Eilige: Doppelklick in den Eigenschaften öffnet Unterpunkte. Die Informationen beziehen sich auf das aktive Bauteil im Baum.

# <span id="page-15-0"></span>4.9 Produkt/Systemauswahl

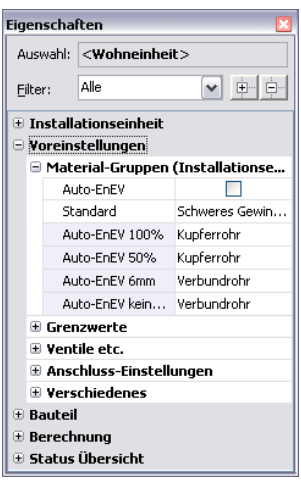

Um Rohrleitungsprodukte für die Installationseinheit auszuwählen, öffnen Sie im Eigenschaftsfenster die Kategorie "Voreinstellungen". In der Unterkategorie "Materialgruppen" läßt sich nun ein Standardmaterial vorgeben. Hier finden Sie auch die Möglichkeit vorgedämmtes Rohr entsprechend den Forderungen der EnEV vorzubelegen.

Dazu müssen Sie den Haken beim Eintrag "Auto EnEV" setzen. Dann lassen sich den EnEV-Forderungen direkt Materialien zuordnen.

Mit einem Klick auf einzelne Bauteile in der Baumstruktur, der Grafik oder der Fließwegtabelle des Installationsplaners lassen sich deren Eigenschaften anzeigen und verändern. Also auch gezielt Hersteller, Systeme oder Produkte auswählen, die von den gewählten Materialgruppen abweichen. Öffnen Sie hierzu im Eigenschaftsfenster die Kategorie "Hersteller/System". Mit einem Haken bei "System Fix" wird diese Auswahl selbst bei einem Wechsel der Materialgruppen nicht mehr geändert.

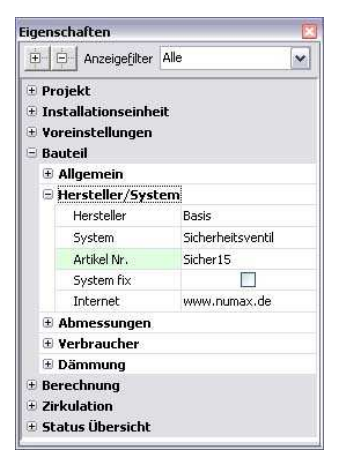

Hinweis: Materialgruppen beziehen sich jeweils auf die einzelne Installationseinheit. Jede Einheit muss einzeln definiert werden. Gleiches gilt für das Projekt.

Für Eilige: Unter der Eigenschaft Voreinstellung "Materialgruppen" die Auswahl für die Installationseinheit definieren. Einzelne Bauteile unter "Hersteller / System". Alles Weitere ausprobieren.

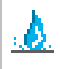

#### <span id="page-16-0"></span>4.10 Dimensionen, technische Vorgaben

Im Eigenschaftsfenster lassen sich viele weitere Attribute oder Informationen von der Rohrdimension über den Versorgungsdruck bis hin zur Entnahmearmatur vorgeben oder einstellen. Ein weiterer Punkt sind hier die Bögen. Unter der Kategorie "Allgemein" finden Sie den Eintrag "Anzahl Bögen".

Beachten Sie bitte: Die angezeigten Eigenschaften beziehen sich jeweils auf das aktivierte Bauteil in der grafischen Darstellung, in der Baumstruktur oder in der Fließwegtabelle.

Bögen und Rohrlängen lassen sich auch direkt in der schematischen Darstellung oder in der Baumstruktur editieren. Klicken Sie auf ein Rohrstück mit der rechten Maustaste. Im Kontextmenü erscheint dann die Abfrage nach Rohrlängen und Anzahl der Bogen.

Die Nennweiten werden während der Erfassung vom Programm ermittelt. Sie können aber auf die Mindestnennweite ("Projekteigenschaften") oder konkrete Strangteile direkt im Eigenschaftsfenster (Kategorie "Abmessungen") Einfluss nehmen. Eine weitere Möglichkeit sehen Sie oben im Kontextmenü zum Rohrstück (DN+ oder DN-)

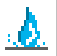

Für Eilige: Nix Neues. Durch die Eingabe der Rohrlängen haben Sie bereits gesehen, wie das mit den Eigenschaften funktioniert.

# <span id="page-17-0"></span>4.11 Dämmung

Eine wesentliche "Eigenschaft" im Rohrnetz ist die Dämmung. Drücken Sie einen dieser vier Knöpfe mit der Maus, dann zeigt das System die notwendige Dämmung in der grafischen Darstellung nach EnEV an (100%, 50%, 6mm oder ohne Dämmung).

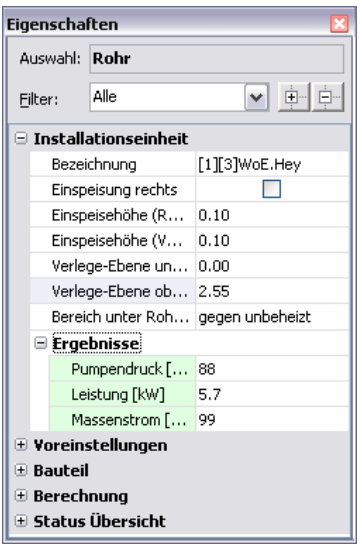

Dabei bezieht sich die Software auf die Vorgabe aus dem im Punkt "Installationseinheit" definierten "Bereich unter Rohrführung" oder "Bereich über Rohrführung" entsprechend der EnEV (Nutzungsbereiche).

Sofern Rohre einer Dämmung bedürfen, kann auch eine Dämmung per Hand zugefügt werden. Hierzu im Eigenschaftsfenster die Kategorie "Dämmung" öffnen, dann unter "Hersteller", "System" usw. die gewünschte Zuordnung treffen.

Beachten Sie bitte: In der Hilfefunktion der Software (F1) wird ausführlich die Vorgehensweise über eine automatische Zuordnung von vorgedämmten Rohrmaterialien ("Auto EnEV") beschrieben.

Wird keine Zuordnung von vorgedämmten Rohrmaterial durch "Auto EnEV" vorgenommen, wird die benötigte neutrale Dämmung im Massenauszug ausgeworfen.

Für Eilige: Klicken Sie auf einen der Menüknöpfe in der grafischen Darstellung. Führen Sie Änderungen unter Eigenschaften "Dämmung" durch.

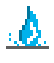

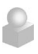

#### <span id="page-18-0"></span>5 Ausgaben / Drucken

Zu jedem Zeitpunkt der Planung lassen sich Massenauszug, grafische Darstellung, Fließwegtabelle, Teilstreckenliste, Einstellwerte und Positionsliste ausdrucken.

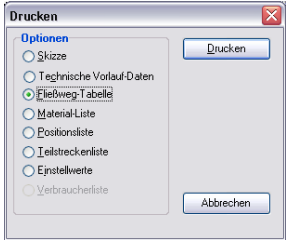

Drücken Sie hierzu entweder auf den Funktionsknopf "Drucken" oder rufen Sie im Menü "Datei" die Funktion "Drucken" auf. Im daraufhin erscheinenden Fenster können Sie wählen, welches Dokument Sie wünschen.

Der gewünschte Drucker kann von hier aus angesprochen und eingerichtet werden ("Drucker einrichten"). Die Einrichtung des Druckers entspricht dem Windowsstandard.

Zunächst bekommen Sie eine Vorschau des gewählten Ausdrucks angeboten. Über die weitere Auswahl "Drucken" wird die Vorschau an den Drucker weitergeleitet.

Eine Skizze des gesamten Projekts erhalten Sie übrigens, wenn Sie den Ausdruck auf Projektebene starten.

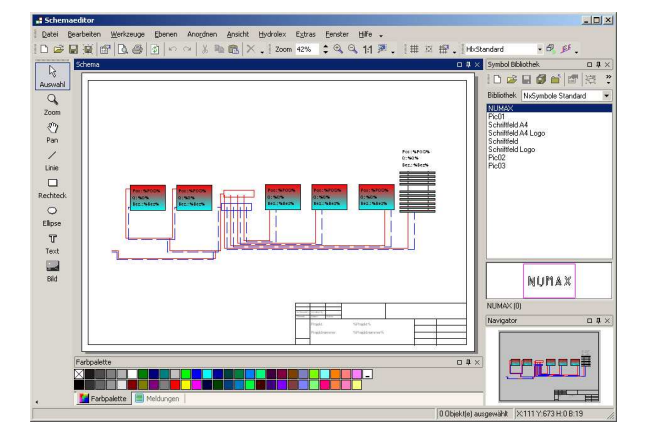

Für Eilige: Menü "Datei" - "Drucken" oder Druckersymbol.

#### <span id="page-19-0"></span>6 Materialliste / Massenauszug

Selbstverständlich erhalten Sie nach der Berechnung auch die ermittelten Massen (Artikel), die Sie für die Ausführung der Planung benötigen. Sofern Sie über einen Herstellerdatensatz oder mit einer Herstellerversion arbeiten, wird der Massenauszug auch mit den Artikeldaten des Herstellers versehen und gedruckt.

Im Menü des Installationsplaners finden Sie unter dem Punkt "Technik" das Untermenü "Materialliste" (Sie können an dieser Stelle natürlich auch einfach den Funktionsknopf "Materialliste" benutzen). Mit diesem Aufruf erscheint die Materialliste, in der Sie alle verwendeten Artikel finden.

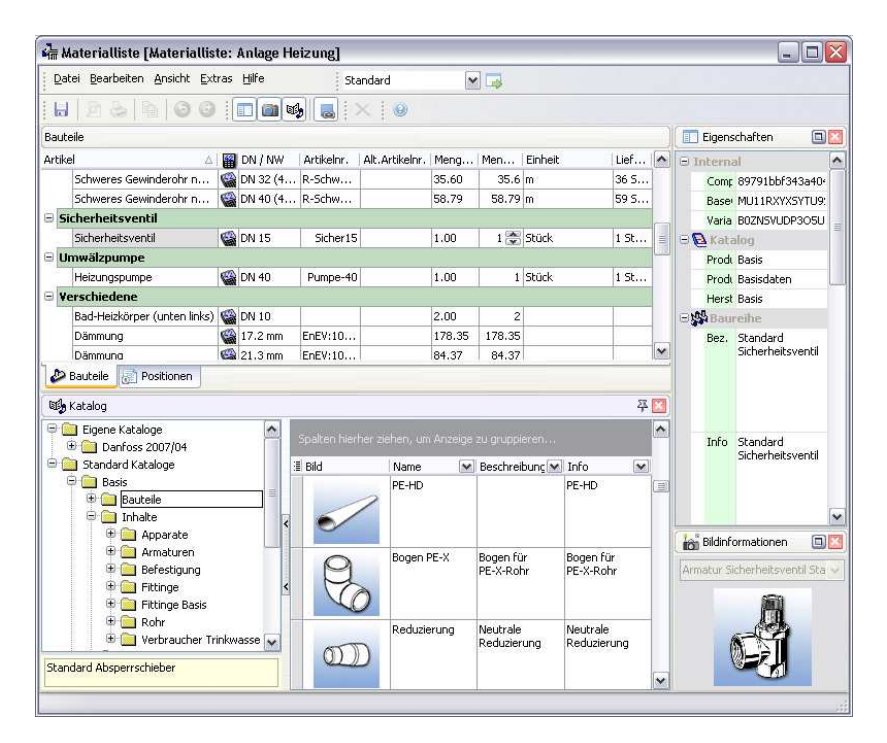

Im geöffneten Dialog werden zunächst die verschiedenen Materialkategorien aufgelistet. Die "Pluszeichen" vor den

<span id="page-20-0"></span>einzelnen Kategorien lassen sich mit einem Mausklick oder über die Taste "+" öffnen. Neben der Artikelbezeichnung, der Nennweite und der Artikelnummer wird hier die berechnete Menge "Menge (berech.)" ausgegeben. In der Spalte "Menge (manuell)" können Sie nun für den Massenauszug eigene Bestellmengen eintragen. Wenn Sie direkt einen Artikel anklicken, zeigt übrigens das Eigenschaftsfenster weitere Informationen und (wenn vorhanden) eine Produktabbildung.

Sofern ein Artikel über Zubehör verfügt, wird dieses ebenfalls in der Materialliste widergegeben.

HINWEIS: Innerhalb einer Installationseinheit werden nur die betreffenden Massen dieser Einheit angezeigt. Für das gesamte Projekt werden die berechneten Massen auf Projektebene zusammengeführt.

Sie können sich zunächst den Massenauszug in der Vorschau anzeigen lassen oder direkt auf den Drucker (Menüknopf "Drucken") ausgeben. Übergabemöglichkeiten: Siehe Fehler! Verweisquelle konnte nicht gefunden werden.

Für Eilige: Menü "Technik" - "Materialliste" oder Symbol. Neues Fenster: Menü "Datei" – "Vorschau" oder gleich "Drucken".

#### 6.1 Bauteile ergänzen

Im unteren Teil des Dialoges "Katalog" können Sie weitere Artikel ergänzen. Wählen Sie hierzu zunächst im Katalogbaum den gewünschten Hersteller und wechseln in den untergeordneten Bereich der Baureihen. Im Detailbereich stehen darauf hin die Artikel zur Verfügung. Per Doppelklick bzw. über den Funktionsknopf übernehmen Sie die markierte Bauteilvariante.

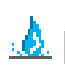

Für Eilige: Funktionsknopf "+" - "Katalog / Baureihe / Artikel im Dialog auswählen – per Doppelklick den Artikel übernehmen.

# <span id="page-21-0"></span>7 Positionsaufstellung

Um in die Positionsaufstellung zu gelangen öffnen Sie zunächst die Materialliste. Mit Hilfe der am unteren Tabellenrand befindlichen Karteikarte "Positionen", gelangen Sie in die Auflistung der Positionen.

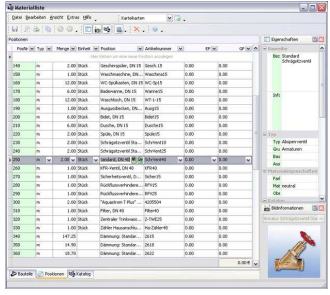

#### Positionsaufstellung:

Bei der erstmaligen Erstellung der Positionsliste betätigen Sie den Knopf "Aktualisieren" (im Tabellenkopf). Anschließend befinden sich alle Artikel aus der Materialliste in der Positionsaufstellung.

#### Eingabe der Preise:

Sofern ein Artikel noch nicht mit einer Preisangabe versehen ist, klicken (linke Maustaste) Sie in der Artikelzeile in das Feld "EP" (Einzelpreis). Tragen Sie den Preis ein und verlassen Sie das Feld (z.B. mit "Enter"). Der EP wird mit der Menge multipliziert und ergibt den Gesamtpreis (GP).

#### Abspeichern von Preisen:

Damit die eingegebenen Preise nicht verloren gehen, lassen sich die Preise speichern. Geben Sie einen Betrag unter EP ein. In der Spalte "Position" befinden sich zwei Knöpfe. Klicken Sie den Linken (linke Maustaste) an, um den Preis zu speichern.

#### Abgespeicherte Preise einlesen:

Sie möchten für einen Artikel den gespeicherten Preis aktivieren? Dann drücken Sie unter der Spalte "Position" im entsprechenden Artikelfeld, den rechten Knopf mit der linken Maustaste.

Weitere Informationen entnehmen Sie bitte der Online-Hilfe.

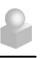

#### <span id="page-22-0"></span>8 Kaufmännische Schnittstellen

Die ermittelten Daten des Massenauszugs lassen sich im UGS-Format (DIGIS), im HT-Format (z.B. für MWIN) und im TXT-Format (reines ASCII-Textformat) abspeichern und somit an entsprechende (kaufmännische) Software übergeben.

Fragen Sie Ihren Software-Hersteller oder Anbieter Ihrer kaufmännischen Software nach diesen Schnittstellen.

#### Anwendung:

Unter dem Menü "Datei" finden Sie den Punkt "Exportieren". Mit Aufruf dieser Funktion öffnet sich ein Fenster "Datei speichern unter". Nachdem Sie das gewünschte Export-Verzeichnis vorgegeben haben, können Sie im unteren Bereich des Fensters einen Dateinamen vorgeben.

Klicken Sie im Eingabefenster für den Dateityp auf das Auswahldreieck. Nun können Sie wählen, für welche Weiterverarbeitung Sie die Massendatei speichern wollen.

> ASCII-Format (\*.TXT) UGS-Format für DIGIS (\*.UGS) HT-Format für MWIN-Faktor kompatible Programme (\*.HT)

Windows Zwischenablage:

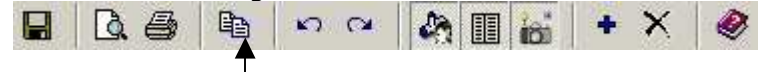

Ein weiterer Funktionsknopf innerhalb der Materialbearbeitung ermöglicht es, die gesamte Massentabelle in die Windows-Zwischenablage zu kopieren. Mit "Einfügen" oder "Strg+V" kann die Tabelle nun zum Beispiel direkt in MS-Excel eingefügt werden.

Für Eilige: In der Materialliste Menü "Datei" – "Exportieren". Noch Fragen zu den Schnittstellen? Richten Sie die zur Abwechslung mal an den Hersteller Ihrer kaufmännischen Software. Oder an uns.

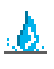

## <span id="page-23-0"></span>9 Anlage Rohrnetz bearbeiten

Eine Anlage besteht aus der Zentrale (Anlagenansicht) und mindestens einer Installationseinheit. Sofern Sie bereits (wie hier im

Roten Faden) mit einem Projekt begonnen haben, und eine Installationseinheit manuell erstellt haben, klicken Sie nun im Menü "Bearbeiten" auf "Wechsel Anlagenansicht / Installationseinheit".

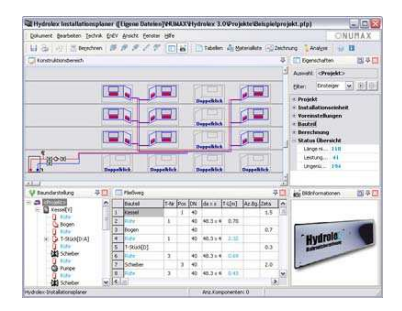

# 9.1 Anlage erstellen

Im Anlagen-Fenster werden die verschiedene Wohnungs-/ Installationseinheiten zu einem Strangsystem verknüpft. Über die rechte Maustaste (Kontextmenü) können komplette Installationseinheiten (die Sie z.B. in anderen Projekten benutzt haben) importiert werden.

Soll hingegen eine bereits in der Anlage vorhandene Installationseinheit erneut benutzt werden, so ist die betreffende Einheit über das Kontextmenü zu kopieren. Die so kopierte Installation kann innerhalb eines beliebigen Stranges (über das Kontextmenü) erneut eingefügt werden.

Möchten Sie Änderungen an der Struktur, am Namen, den Geschossen, den Steigesträngen vornehmen, dann rufen Sie im Menü "Projekt" die "Projekt-Eigenschaften" bzw. die Dokumenteigenschaften auf.

Andere Eigenschaften, wie zum Beispiel Leitungslängen, weitere Bögen, Höhen, Ventile usw. lassen sich auch hier über die Eigenschaftsliste bearbeiten.

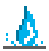

Für Eilige: Menü Projekt - "Zeige Projektansicht" oder "ALT F8".

# <span id="page-24-0"></span>9.2 Bearbeiten Wohnungseinheiten (WoE)

Wohnungseinheiten, für die bereits eine Installationseinheit eingebunden wurde, sind in der Anlagendarstellung farbig dargestellt. Außerdem erkennen Sie an dem vorhandenen Anschlusspunkt, dass eine Verbindung der einzelnen Einheit zum Strang vorliegt. Wenn Sie die Maus etwas länger auf der Einheit ruhen lassen, wird Ihnen mit einem kleinen gelben Fenster der Name und weitere Informationen zur WoE dargestellt (Mehr darüber finden Sie auch in der Online-Hilfe "F1").

Klicken Sie mit einem linken Mausklick auf eine bereits vorhandene Wohnungseinheit. Sie können sich nun im Eigenschaftsfenster (rechte Seite) den Namen der gespeicherten Installationseinheit anzeigen lassen.

Mit der rechten Maustaste auf der "Einheit" bekommen Sie ein Kontextmenü welches Ihnen erlaubt entweder die aktuelle Einheit zu bearbeiten, eine bereits erstellte Installationseinheit zu importieren, zu kopieren oder eine vorhandene Installationseinheit zu entfernen.

Hinweis: Mit der Installation wird im Programmverzeichnis ein Ordner "Eigene Dateien" angelegt. Darin werden alle "Projekte" und einzelne "Installationseinheiten" gespeichert. Das Projekt speichert Installationseinheiten gesondert ab.

Für Eilige: Wohnungseinheiten sind wie Verbraucher im Installationsplaner – Eigenschaften werden im Eigenschaftsfenster dargestellt. Editieren (bearbeiten, importieren und entfernen) mit rechter Maustaste über Kontextmenü auf der WoE.

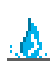

## <span id="page-25-0"></span>10 Ventile

Die Auswahl der Ventile erfolgt in zwei Schritten. Zunächst die Vorauswahl der für die Anlage gewünschten Produkte. Hierzu wird in den Eigenschaften die Kategorie "Voreinstellungen geöffnet. In der Unterkategorie "Ventile etc." finden Sie die Auswahl der Thermostatventile und Rücklaufverschraubungen. Klicken Sie in das Auswahlfeld dahinter und öffnen Sie mit erscheinendem Knopf (...) die Ventilauswahl.

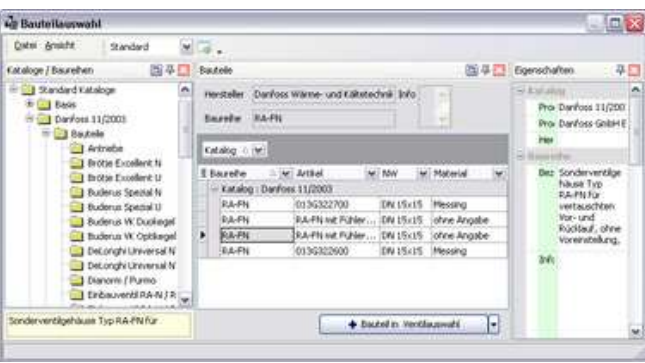

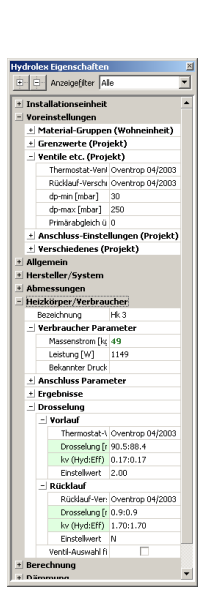

In dieser Bauteilauswahl sehen Sie in einer Baumstruktur die möglichen Hersteller und deren Produkte. Über den integrierten Filter und Sortiermöglichkeiten können Sie die Baureihen lokalisieren. Die gewünschte Baureihe wählen Sie per Mausklick aus und dann über "OK".

Die Ventile stehen danach auch in der einzelnen Installationseinheit zur Auswahl.

Für Eilige: Ventilauswahl unter Eigenschaften "Voreinstellungen", . Ventile etc". Bauteilauswahl: Hersteller wählen, Filter setzen. Baureihe anklicken ."OK".

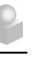

#### <span id="page-26-0"></span>11 Registrierung

Unter dem "Hilfe / Registrieren" finden Sie nachfolgenden Bildschirm. Beachten Sie, dass die hier in unserem "Roten Faden" angegebene Telefonnummer von der in Ihrer Herstellerversion abweichen kann.

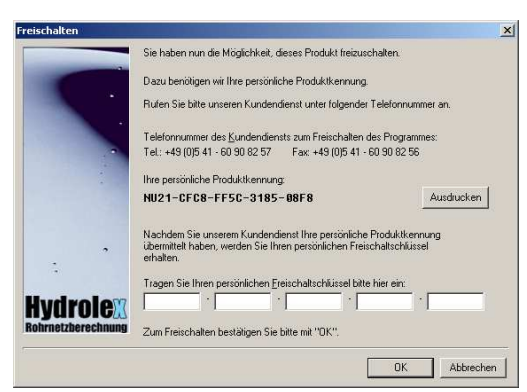

Zur Registrierung des Programms rufen Sie bitte die in Ihrer Software angegebene Telefonnummer an und geben Sie Ihre persönliche Produktkennung durch.

Sie erhalten dann vom Administrator einen Freischaltschlüssel, der sich auf die Installation auf

Ihrem Computer bezieht. (Jeder Computer hat eine eigene Produktkennung).

Tragen Sie den Freischaltschlüssel, den Sie bekommen haben, in die weißen Felder ein und bestätigen Sie anschließend mit OK.

Nach erfolgreicher Freischaltung beenden Sie bitte das Programm und starten es erneut.

Wichtig: Sie sollten sich den Freischaltschlüssel notieren, damit Sie auch im Fall einer Neuinstallation die Software ohne Anruf beim Administrator frei schalten können. Um die Registrierung durchführen zu können, benötigen Sie Administratorrechte.

Für Eilige: Die angegebene Nummer in Ihrer Software anrufen und frei schalten lassen. Code für später notieren.

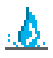

#### <span id="page-27-0"></span>12 Tastaturbefehle

# Allgemein:

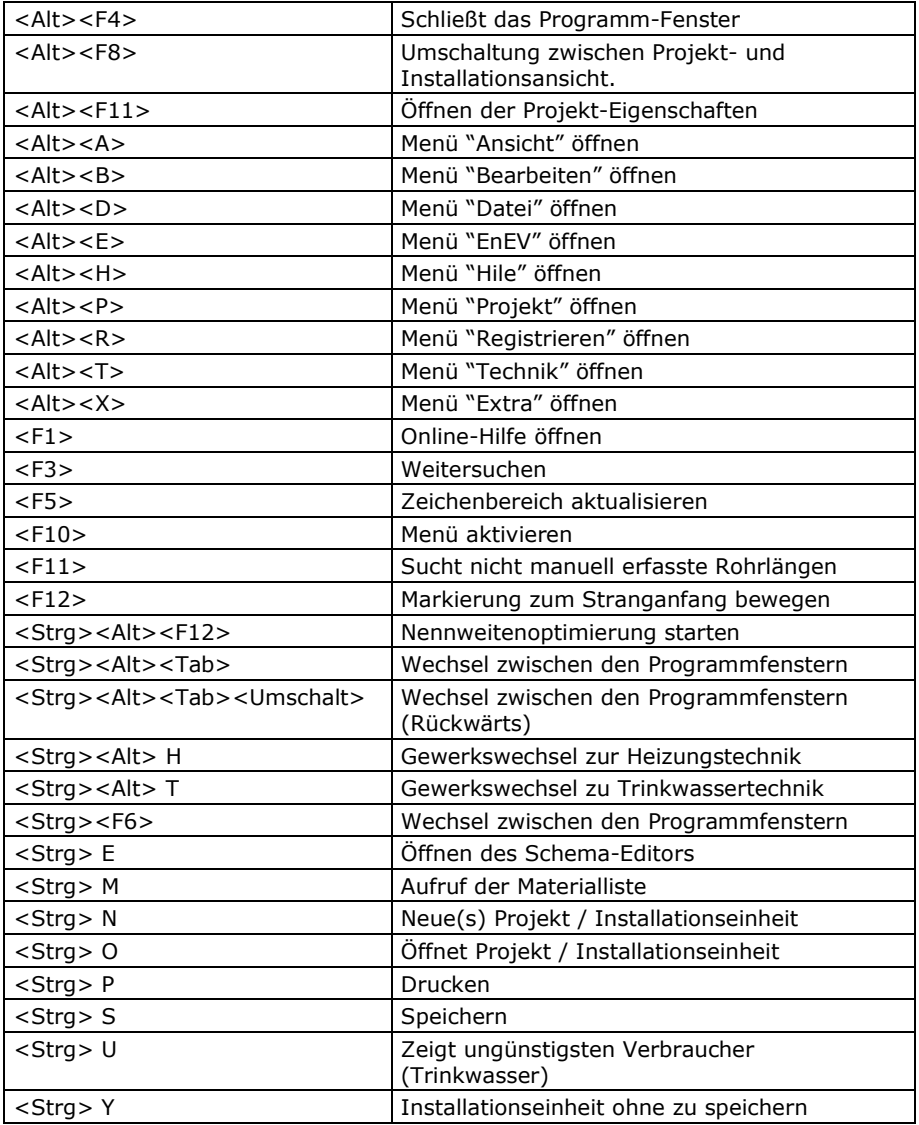

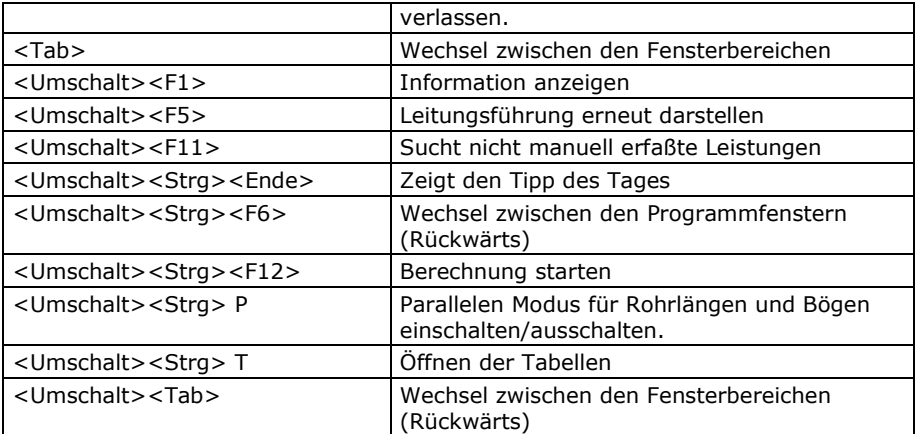

#### Komponentenfenster

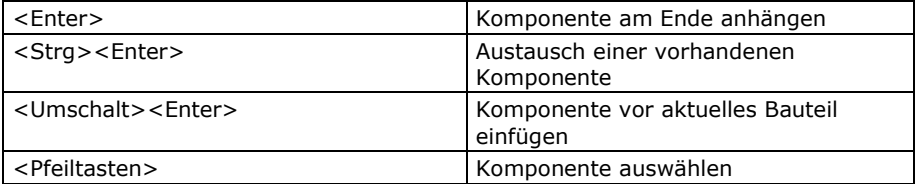

# Installationsplaner / Baumstruktur

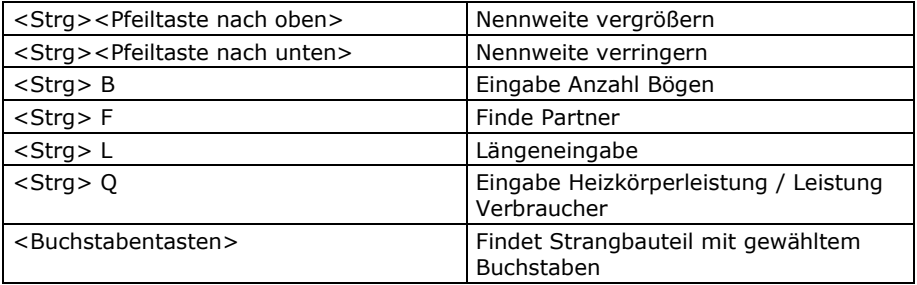

# Eigenschaftsfenster

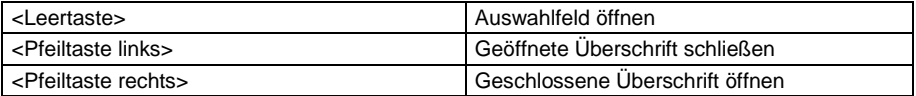

P

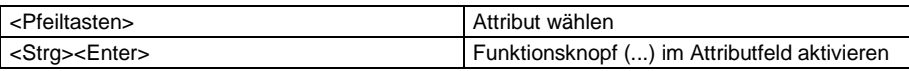

# Installationsplaner

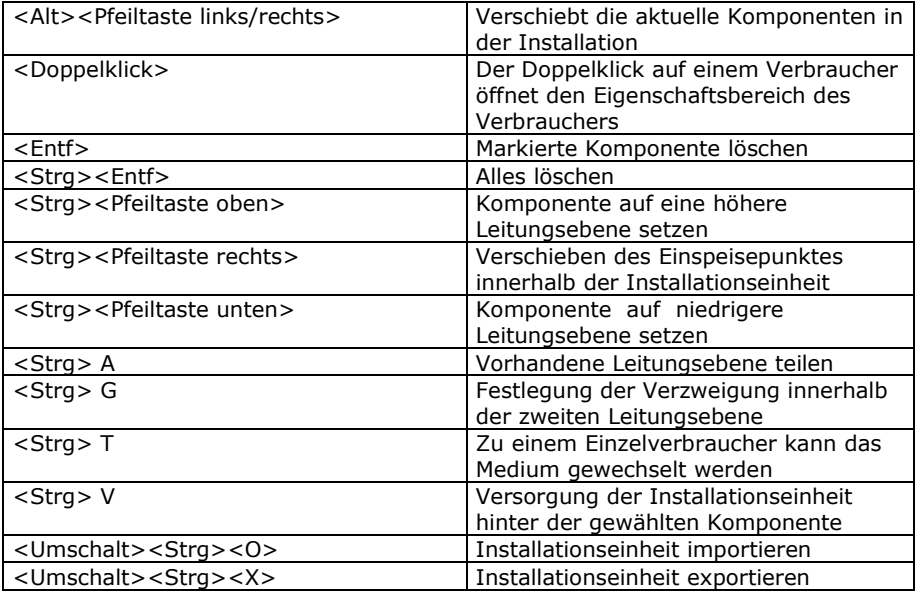

# Projektbearbeitung

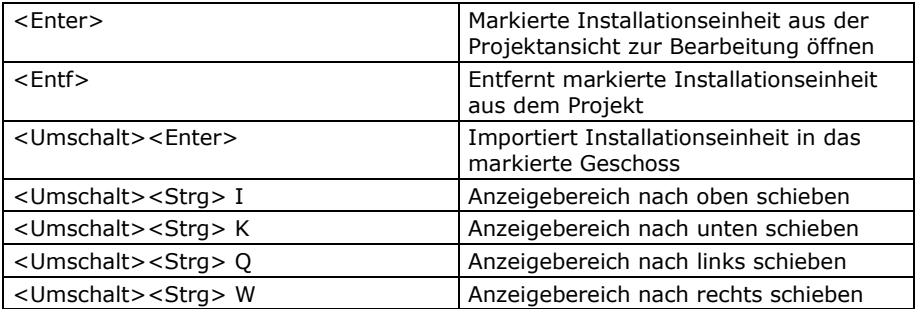

# <span id="page-30-0"></span>13 Index

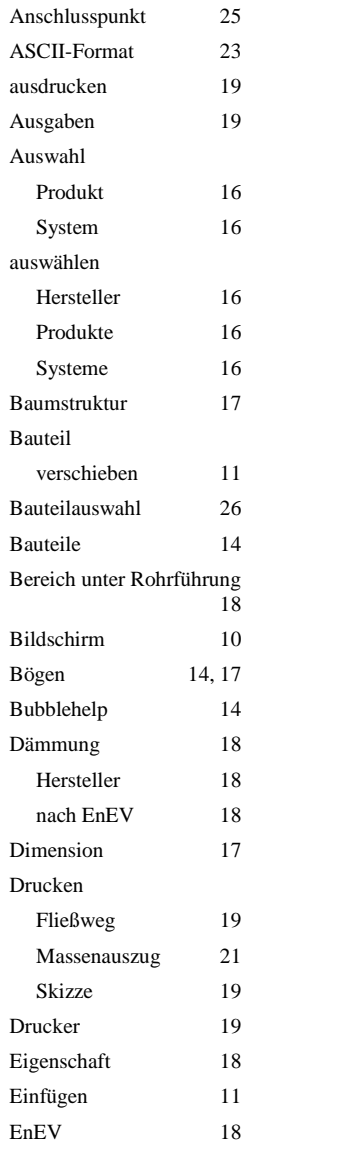

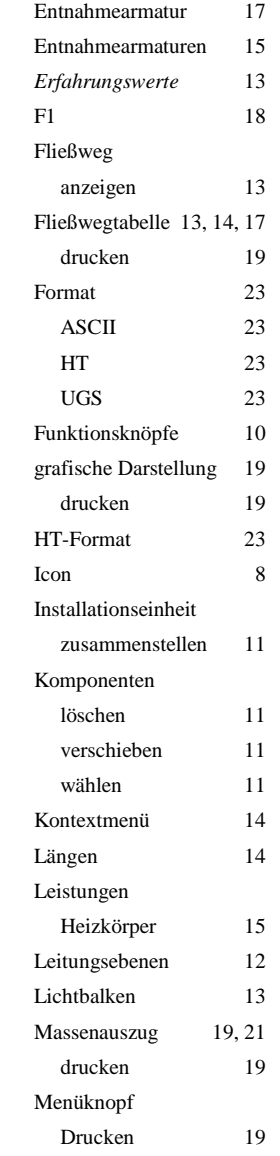

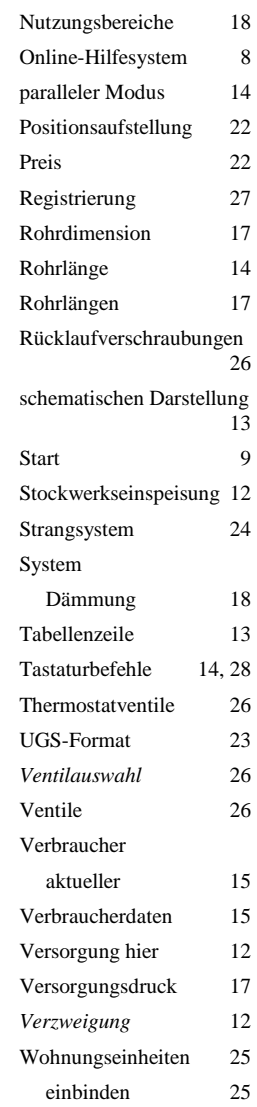

Hydrolex© ist eine eingetragene Marke der Firma

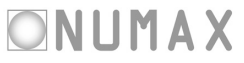

NUMAX GmbH Berningstraße 36 D-49090 Osnabrück Fon: +49 541/60 90 82 57 Fax: +49 541/60 90 82 56 www.numax.de info@numax.de